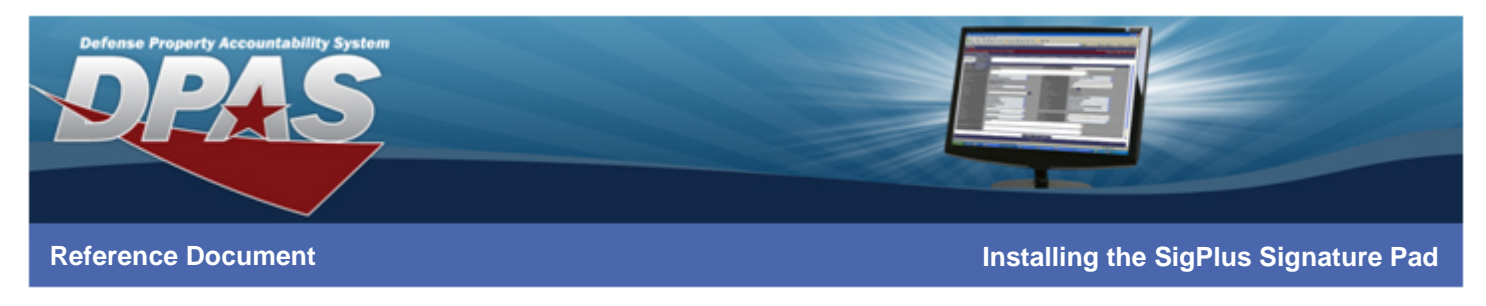

# **Installing the SigPlus Signature Pad for the DPAS Warehouse Management Module**

Note: Do not connect the pad to your computer until all driver installation steps are complete.

### **Phase 1: Download Driver Software**

- 1. Navigate to<http://www.topazsystems.com/sigplusproactivex.html>
- 2. Select the **Download** option

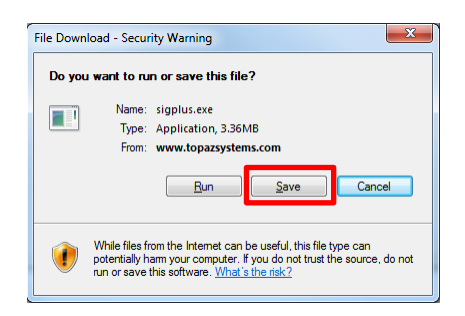

- 3. Select the **Save** button The **Save As** dialog box displays
- 4. Select the *Desktop* and choose the **Save** button The sigplus.exe file is saved to your Desktop

### **Phase 2: Run the Driver Software**

You must have administrative rights on the computer to be able to install the driver software. If you do not have these rights, please contact your computer support personnel.

Note: The following instructions are for the Topaz SigPlus Model T-S460. If you have a different model, some settings will need to be adjusted.

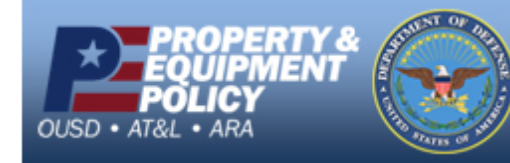

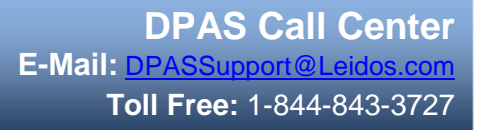

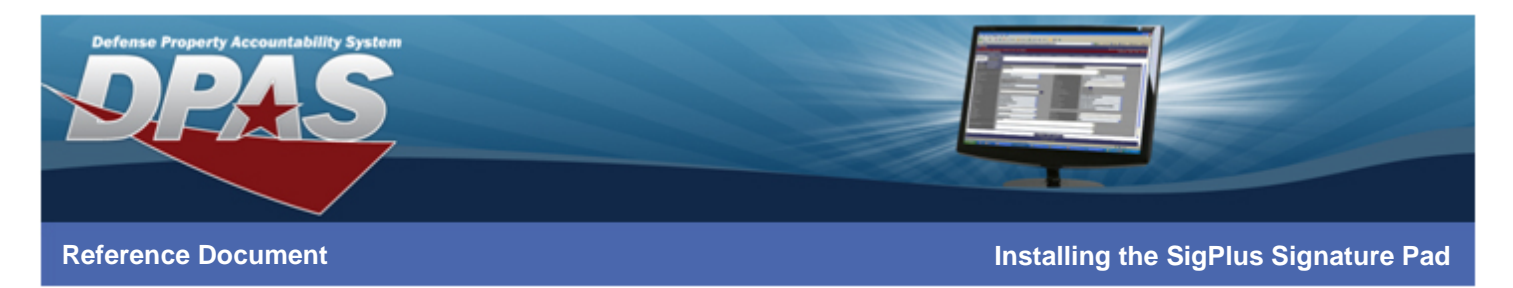

1. Right-click on the **sigplus.exe** file on your Desktop

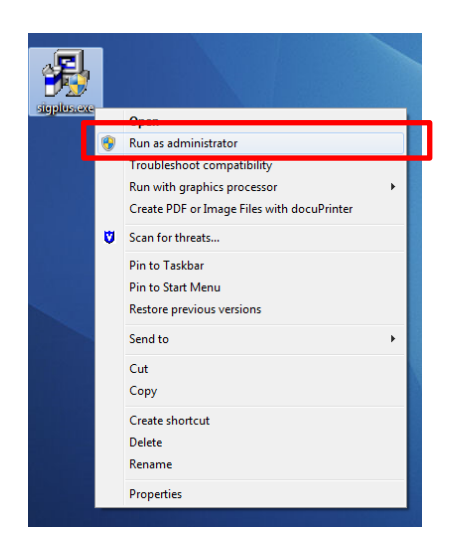

- 2. Choose **Run as administrator**
- 3. Enter any necessary credentials The **Welcome** dialog box displays

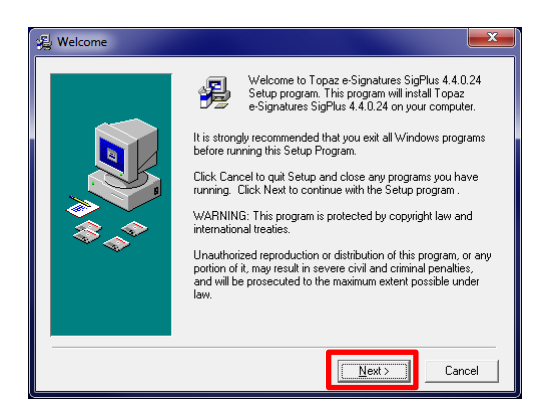

4. Select the **Next** button – The **Read Me File** dialog box displays

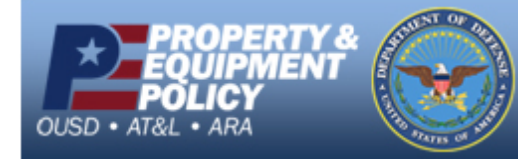

**DPAS Call Center E-Mail:** [DPASSupport@Leidos.com](mailto:DPASSupport@Leidos.com) **Toll Free:** 1-844-843-3727

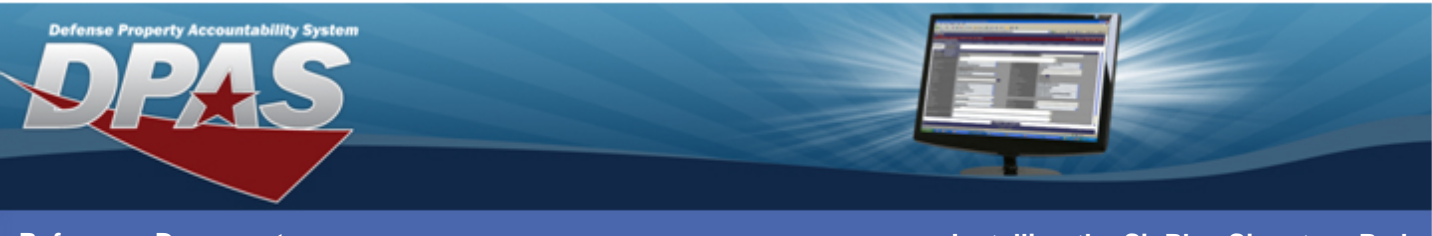

**Reference Document Installing the SigPlus Signature Pad**

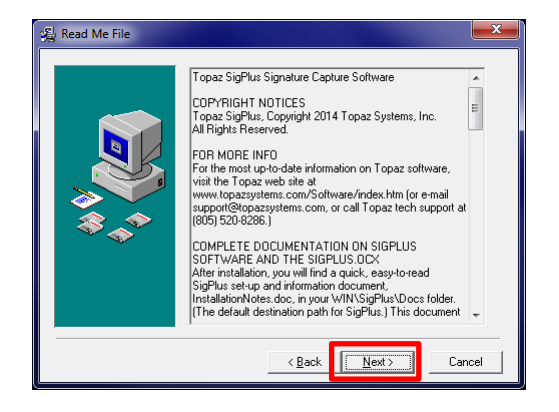

5. Read the information displayed in the dialog box and select the **Next** button – The **Choose Destination Location** dialog box displays

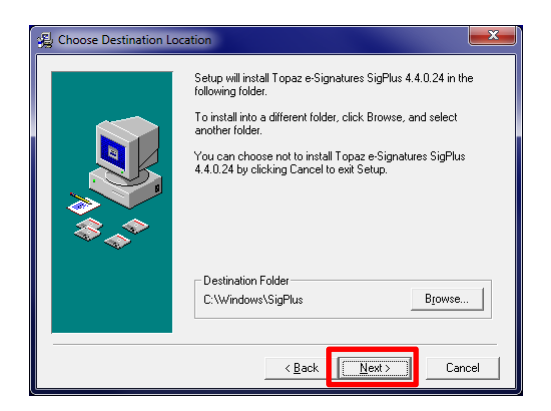

6. Verify the location is acceptable and choose the **Next** button – The **Determine Tablet Model Group** dialog box displays

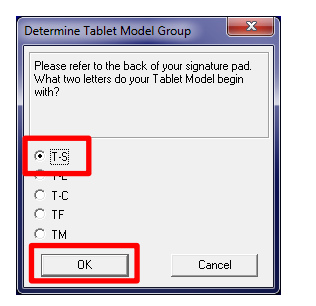

7. Verify the radio button is set to *T-S* and select the **OK** button – The **Choose the Tablet** dialog box displays

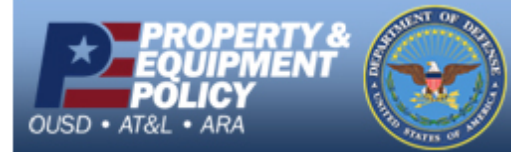

**DPAS Call Center E-Mail:** [DPASSupport@Leidos.com](mailto:DPASSupport@Leidos.com) **Toll Free:** 1-844-843-3727

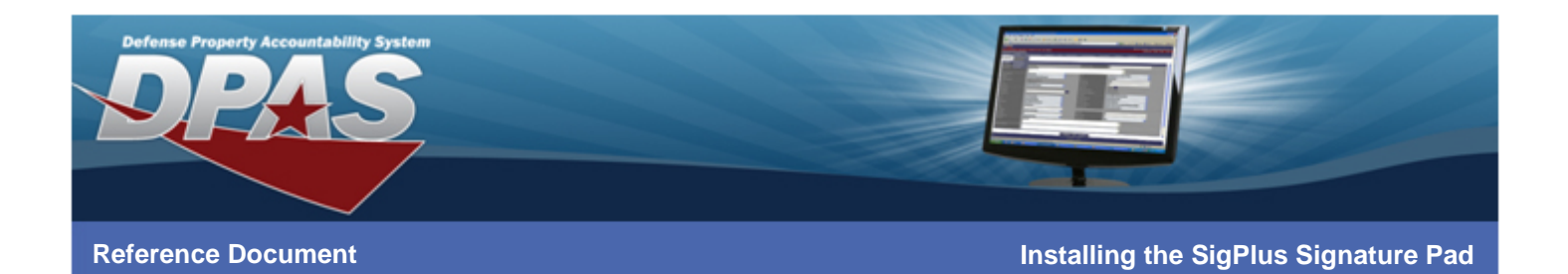

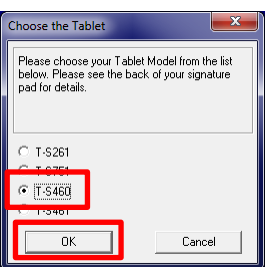

- 8. Select the radio button for *T-S460*
- 9. Select the **OK** button The **Select the Connection Type** dialog box displays

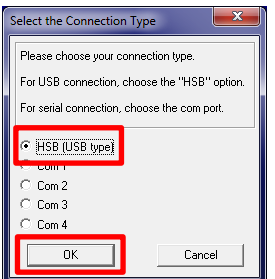

10. Verify the radio button is selected for *HSB (USB Type)* and select the **OK** button – The **License Agreement** dialog box displays

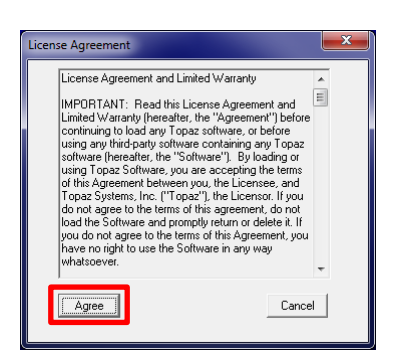

11. Read the License Agreement and select the **Agree** button – The drivers install

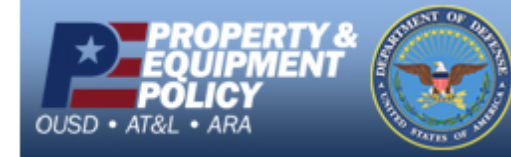

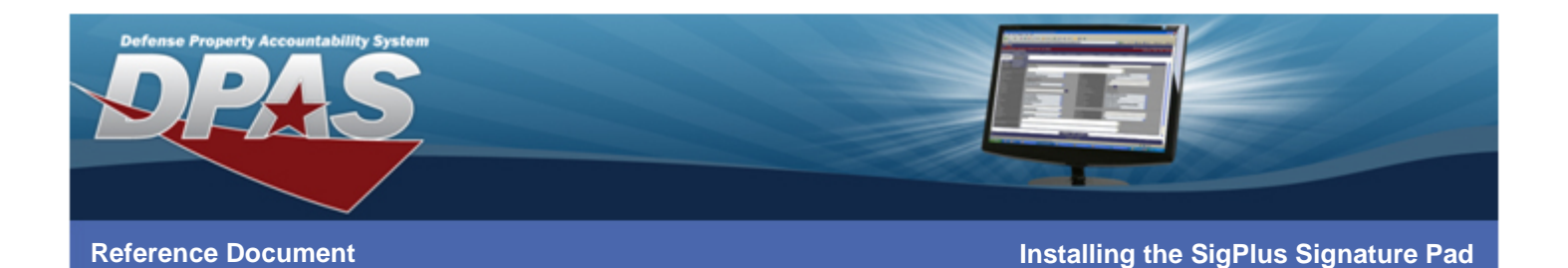

## Installing  $\varnothing$ 得  $\bigcap$ Current File Current File<br>Copying file:<br>C:\Windows\SigPlus\SigPlus.ocx All Files Time Remaining 0 minutes 0 seconds \_\_\_\_\_\_\_\_\_\_\_\_\_\_\_\_  $\left\langle \frac{\text{Back}}{\text{Next}} \right\rangle$   $\left\langle \frac{\text{Exact}}{\text{Exact}} \right\rangle$

12. Once complete, the **Demo Ocx.exe** dialog box displays

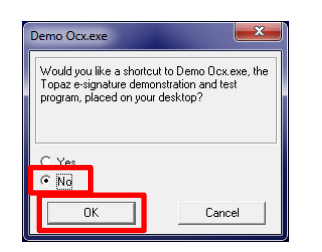

13. Select the *No* radio button and choose the **OK** button – The **SigPus Documentation Directory** dialog box displays

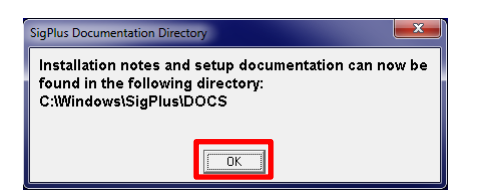

14. Select the **OK** button – The **SigPlus Plug-Ins, Tools, and Examples** dialog box displays

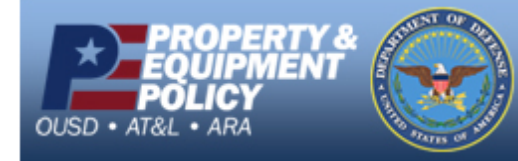

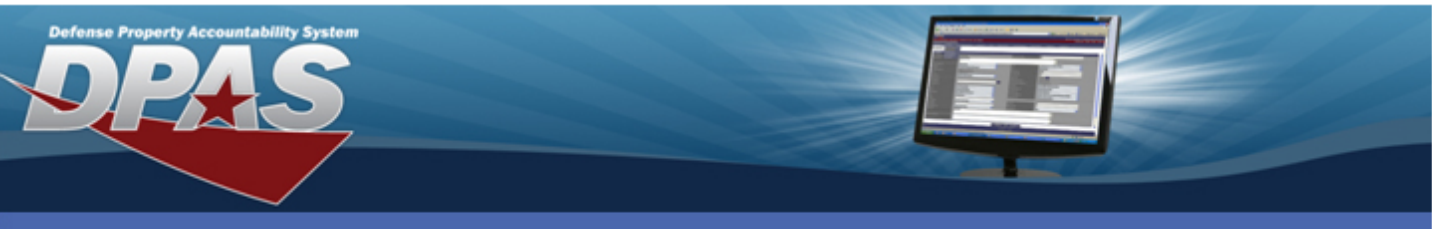

**Reference Document Installing the SigPlus Signature Pad**

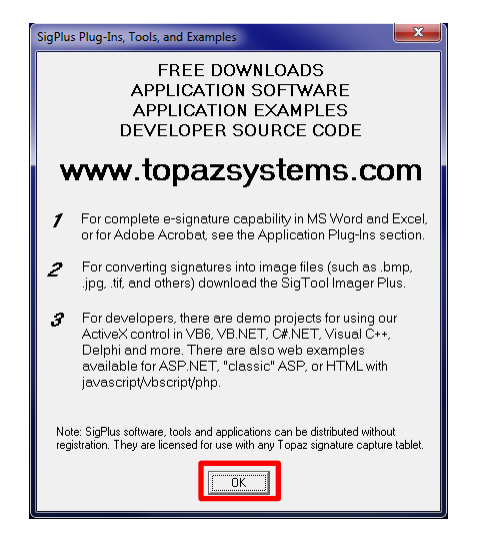

15. Select the **OK** button – The **Installation Complete** dialog box displays

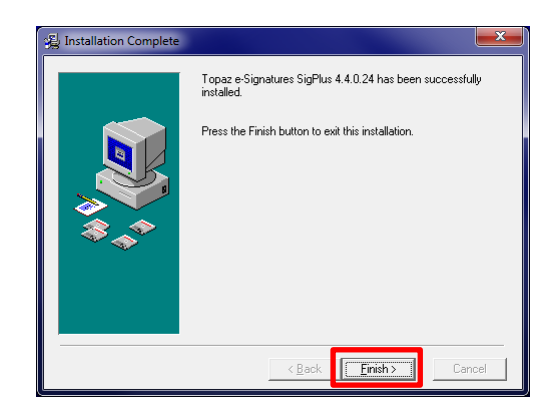

16. Select the **Finish** button

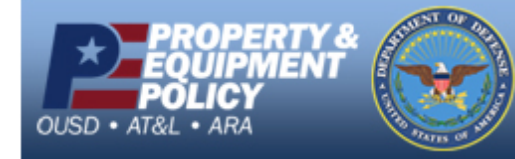

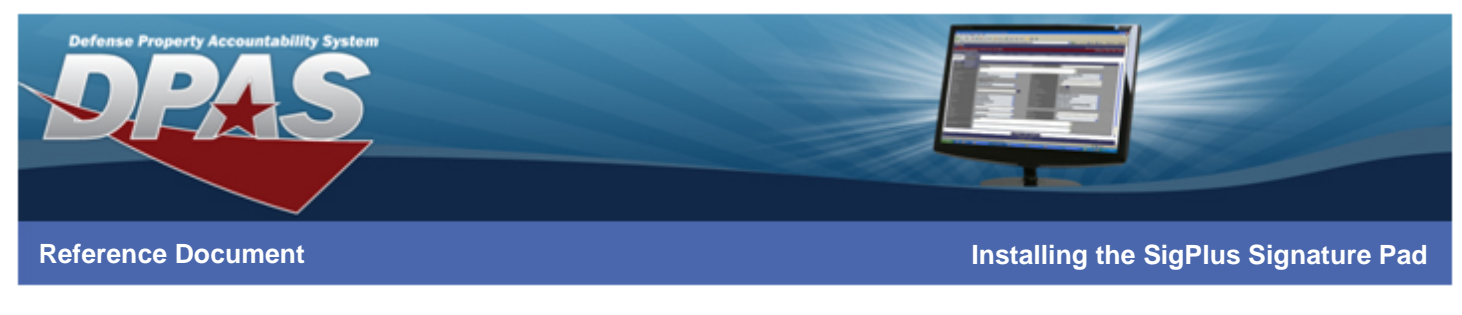

## **Phase 3: Plug in the Device**

1. Remove the signature pad from the packaging and insert the USB plug into the computer

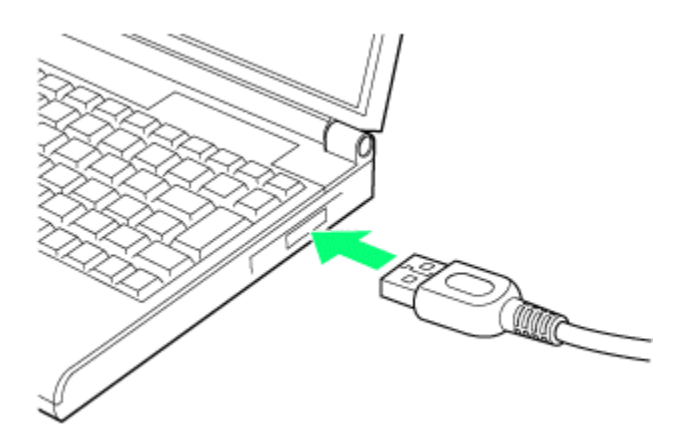

2. Remove blue protective cover from the signature pad face

Congratulations! Your signature pad is installed and is ready for use within the DPAS Warehouse Management module.

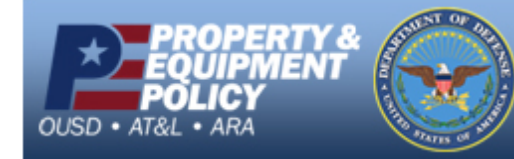

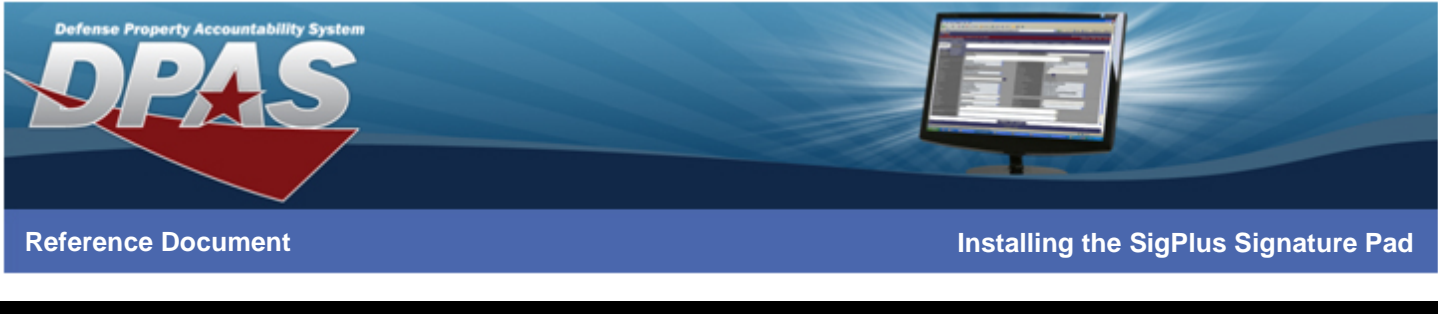

# **Troubleshooting**

After the software driver is installed and the signature pad is connected, use the following steps to test the functionality of the signature pad.

- 1. Open **My Computer**/**Windows Explorer**
- 2. Navigate to **C:\Windows\SigPlus\**
- 3. Double-click on **DemoOCX** The **Topaz SigPlus Demonstration** window displays

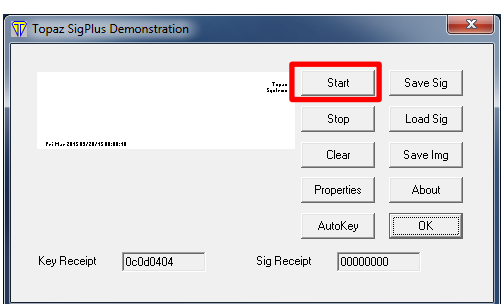

- 4. Select the **Start** button
- 5. Using the signature pad pen, sign on the signature pad (The signature should display in the window)

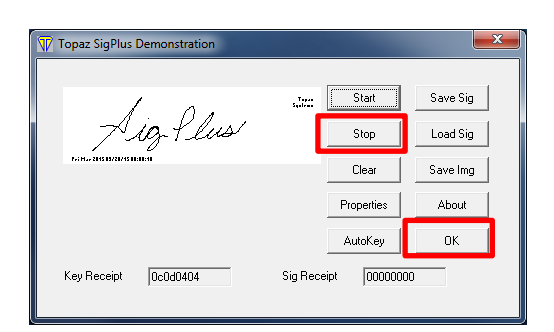

- 6. Select the **Stop** button
- 7. Choose the **OK** button The Topaz SigPlus Demonstration window closes

If no signature displays, please contact Topaz Systems, Inc. for additional support.

[http://www.topazsystems.com/contact\\_techsupport.html](http://www.topazsystems.com/contact_techsupport.html) 805.520.8286

[techsupport@topazsystems.com](mailto:techsupport@topazsystems.com)

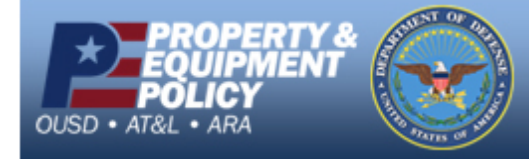

**DPAS Call Center E-Mail:** [DPASSupport@Leidos.com](mailto:DPASSupport@Leidos.com) **Toll Free:** 1-844-843-3727